# <span id="page-0-0"></span>**Anleitung zur GigaTV 4K Box**

- 1. [Software-Update](#page-2-0) durchführen aus als eine Seite 3<br>2. Systemdiagnose starten Seite 4
- [Systemdiagnose](#page-3-0) starten
- 3. [Side-Panel-Reset](#page-4-0) durchführen Seite 5
- 4. [Fernbedienung](#page-5-0) verbinden (pairen) Seite 6
- 5. Aktuelle [Software Version](#page-7-0) anzeigen Seite 8
- 6. [Anzeige von System Informationen](#page-9-0) Seite 10
- 7. [Versionen nach dem 10.01.2021](#page-15-0) Seite 16
- 

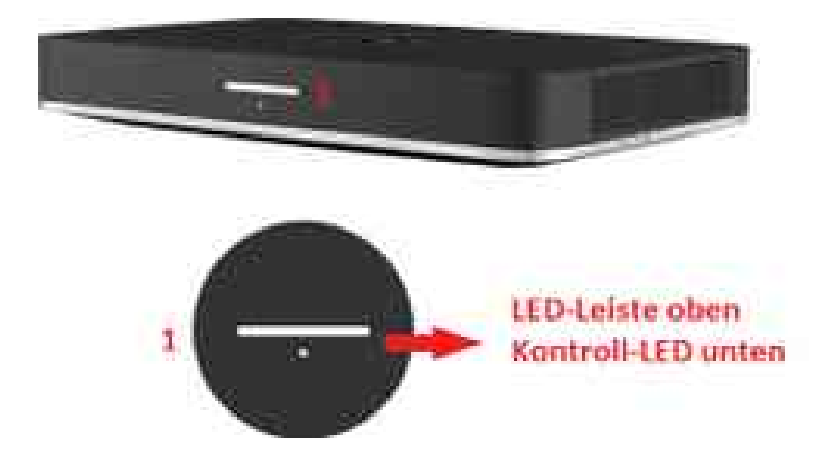

Vorderseite

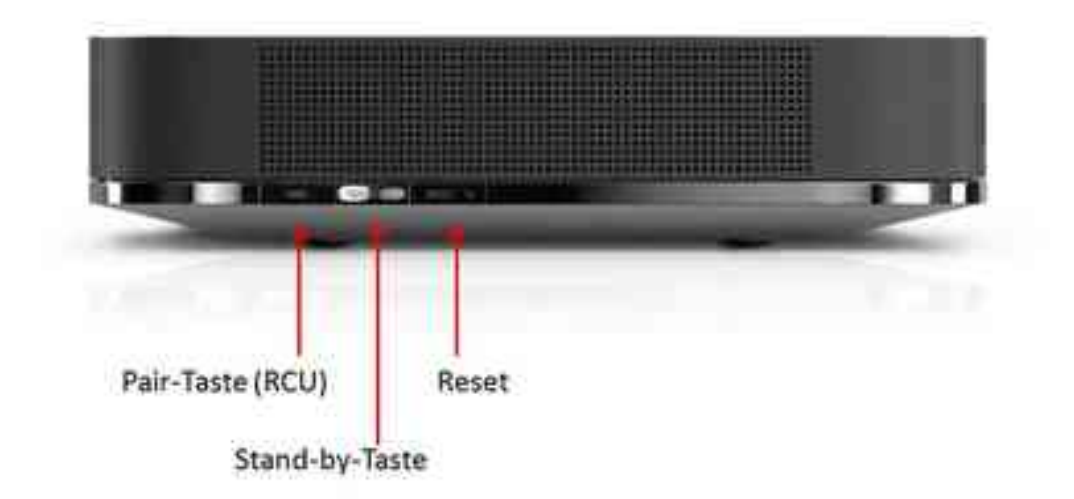

seitliche Ansicht (rechts)

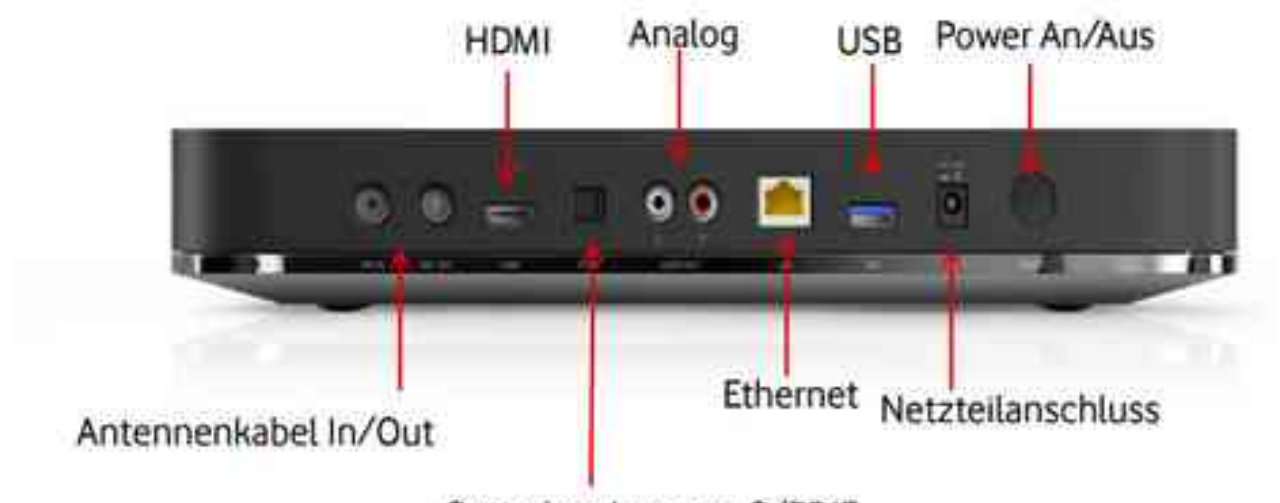

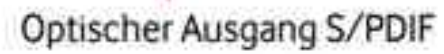

# Rückansicht

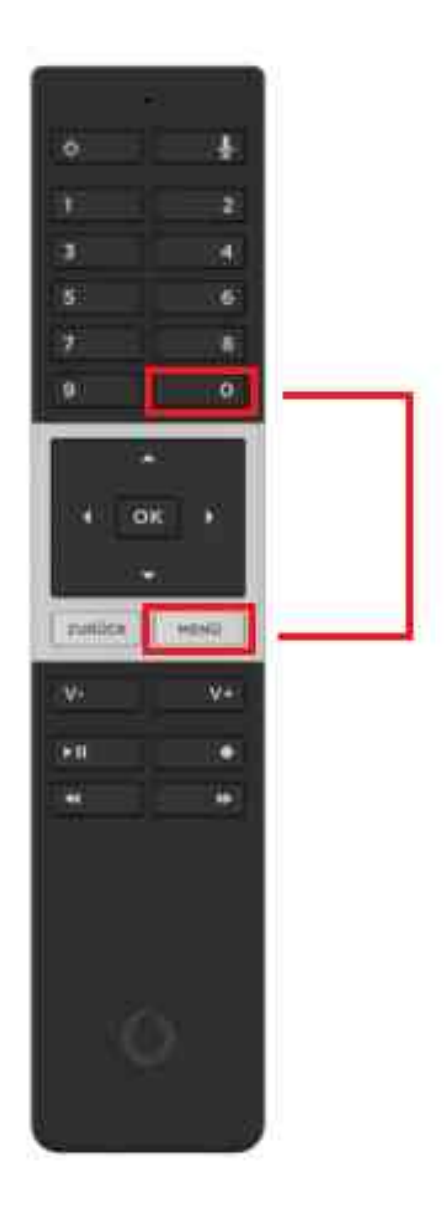

Fernbedienung

# <span id="page-2-0"></span>**1. Software-Update durchführen**

- 1.1. Verbinde die GigaTV 4K Box per LAN-Kabel mit Deinem Router.
- 1.2. Schalte die GigaTV 4K Box mit dem On/Off- Knopf auf der Rückseite aus.
- 1.3. Nun hältst Du die Pair-Taste gedrückt und schaltest dabei die Box über den On/Off- Knopf wieder an.
- 1.4. Warte bis die Kontroll-LED aufleuchtet. Das kann 10-15 Sekunden dauern.
- 1.5. Sobald die Kontroll-LED leuchtet, lässt Du die Pair-Taste los und drückst sie direkt noch einmal.
- 1.6. Nun startet die GigaTV Box das Softwareupdate.
- 1.7. Wenn das Software-Update abgeschlossen ist, trenne die Box einmal kurz vom Strom und startet sie danach neu.

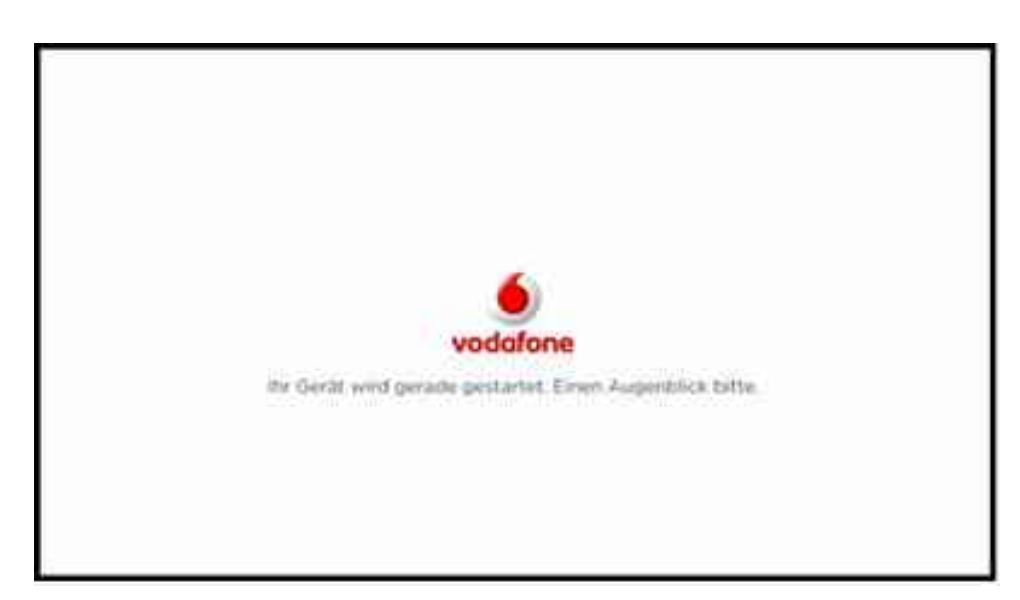

# Anzeige auf dem Bildschirm

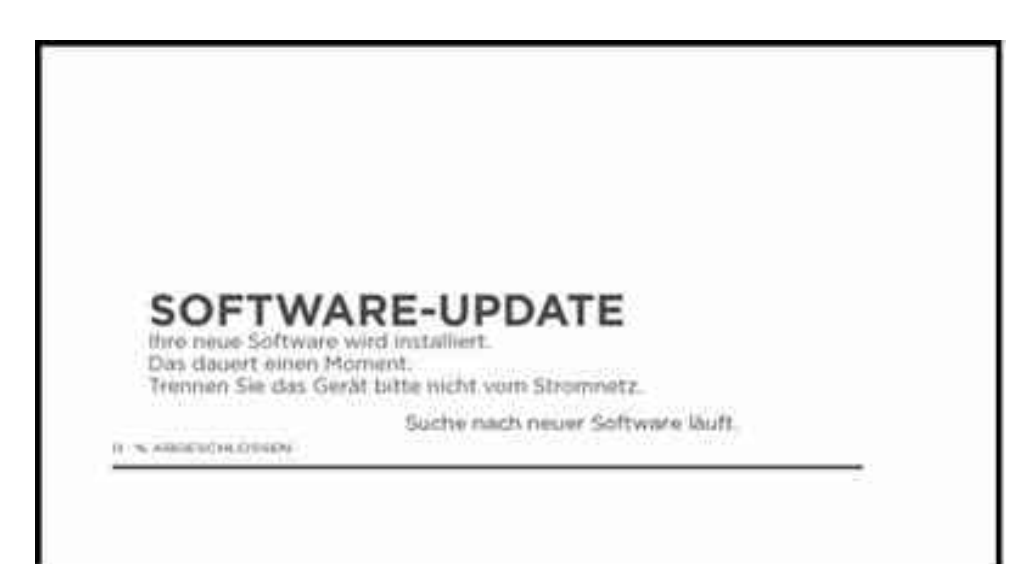

# <span id="page-3-0"></span>**2. Systemdiagnose starten**

- 2.1. Schalte die GigaTV Box mit dem On/Off- Knopf auf der Rückseite aus.
- 2.2. Nun hältst Du die Standby-Taste an der rechten Seite gedrückt und schaltest dabei die Box über den On/Off- Knopf wieder an.
- 2.3. Warte bis die Kontroll-LED aufleuchtet. Das kann 10-15 Sekunden dauern.
- 2.4. Sobald Kontroll-LED leuchtet, lässt Du die Standby-Taste los.
- 2.5. Nun startet die GigaTV Box mit dem Diagnoseprogramm.

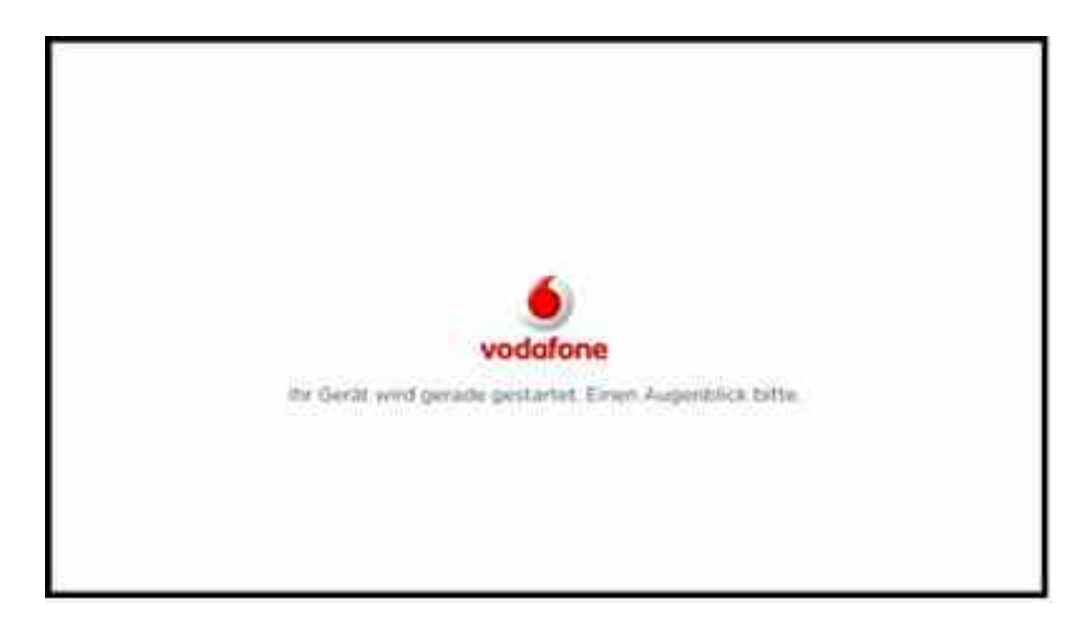

# Anzeige auf dem Bildschirm

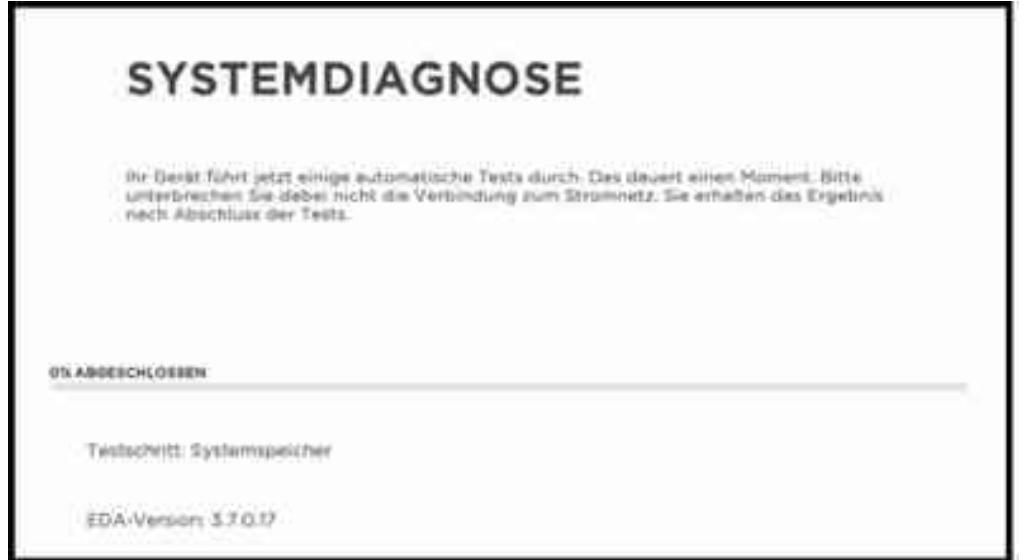

# <span id="page-4-0"></span>**3. Side-Panel-Reset durchführen**

Das Gerät wird auf den Werkszustand gesetzt.

- 3.1. Drücke den Reset-Knopf an der rechten Seite der GigaTV-Box mit einem spitzen Gegenstand, wie einer Büroklammer.
- 3.2. Halte ihn für ungefähr 20 Sekunden gedrückt.
- 3.3. Das Gerät startet sich automatisch neu.
- 3.4. Wenn der Willkommen-Bildschirm angezeigt wird, war der Side Panel Reset erfolgreich.

**Beim Side-Panel-Reset wird die Verbindung zur Fernbedienung und die Interneteinstellungen zurückgesetzt. Erhalten bleiben dagegen die Aufnahmen und die persönlichen Einstellungen, wie zum Beispiel eine geänderte Menüsprache.**

# <span id="page-5-0"></span>**4. Fernbedienung verbinden (pairen)**

# **4.1. Erstinstallation**

Im Laufe der Installation wird die Erstinitialisierung der Fernbedienung durchgeführt. Drücke dazu einfach den OK-Button, wenn der entsprechende Schritt der Installation erreicht ist.

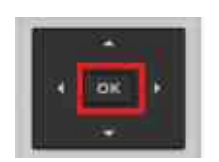

# **4.2. Neukopplung von Fernbedienung und GigaTV-Box**

- 4.2.1.Drücke die Taste **PAIR** an der rechten Seite der Box für ungefähr fünf Sekunden
- 4.2.2.Drücke die Tasten **Menü** und **0** gleichzeitig, bis über dem Pfeil nach oben eine grüne LED blinkt.

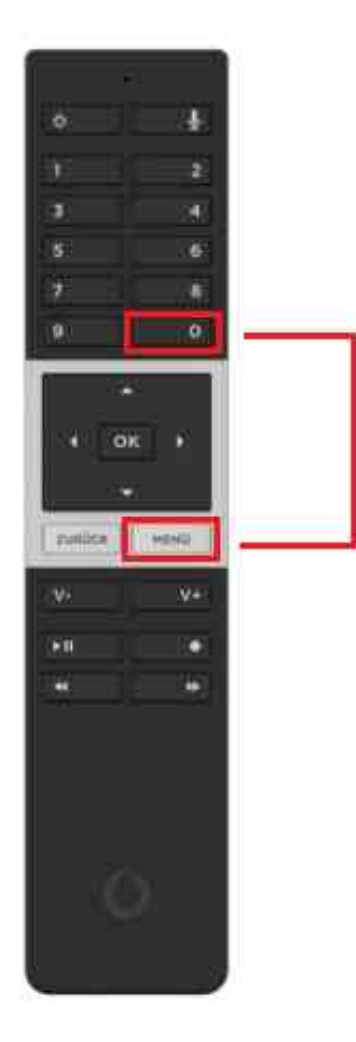

4.2.3.GigaTV-Box und Fernbedienung synchronisieren sich nun automatisch. Bei erfolgreichem Pairing blendet der kleine weiße Punkt an der Frontseite langsam aus.

# **4.3. Nach Side-Panel-Reset**

- 4.3.1.Das Pairing wird durch den Reset zurückgesetzt.
- 4.3.2.Drücke die Tasten **Menü** und **0** gleichzeitig, bis über dem Pfeil nach oben eine grüne LED blinkt.
- 4.3.3.GigaTV-Box und Fernbedienung synchronisieren sich nun automatisch. Bei erfolgreichem Pairing blendet der kleine weiße Punkt an der Frontseite langsam aus.

[⇑](#page-0-0)

# <span id="page-7-0"></span>**5. Aktuelle Software Version anzeigen**

- 5.1. Auf der Fernbedienung die Taste **MENÜ** drücken.
- 5.2. In das Menü am linken Rand mit der Taste **nach links** wechseln.
- 5.3. Mit der Taste **nach unten** auf **Einstellungen** wechseln.
- 5.4. In die **Einstellungen** wechseln durch Drücken von **OK**.
- 5.5. Jetzt die Ziffern Tasten **7-5-3** nacheinander eingeben. Die Version der installierten Software wird angezeigt.

Unter der URL:<https://helpdesk.vodafonekabelforum.de/wiki/GigaTV> kann man die Versionen ab dem 15.02.2017 einsehen.

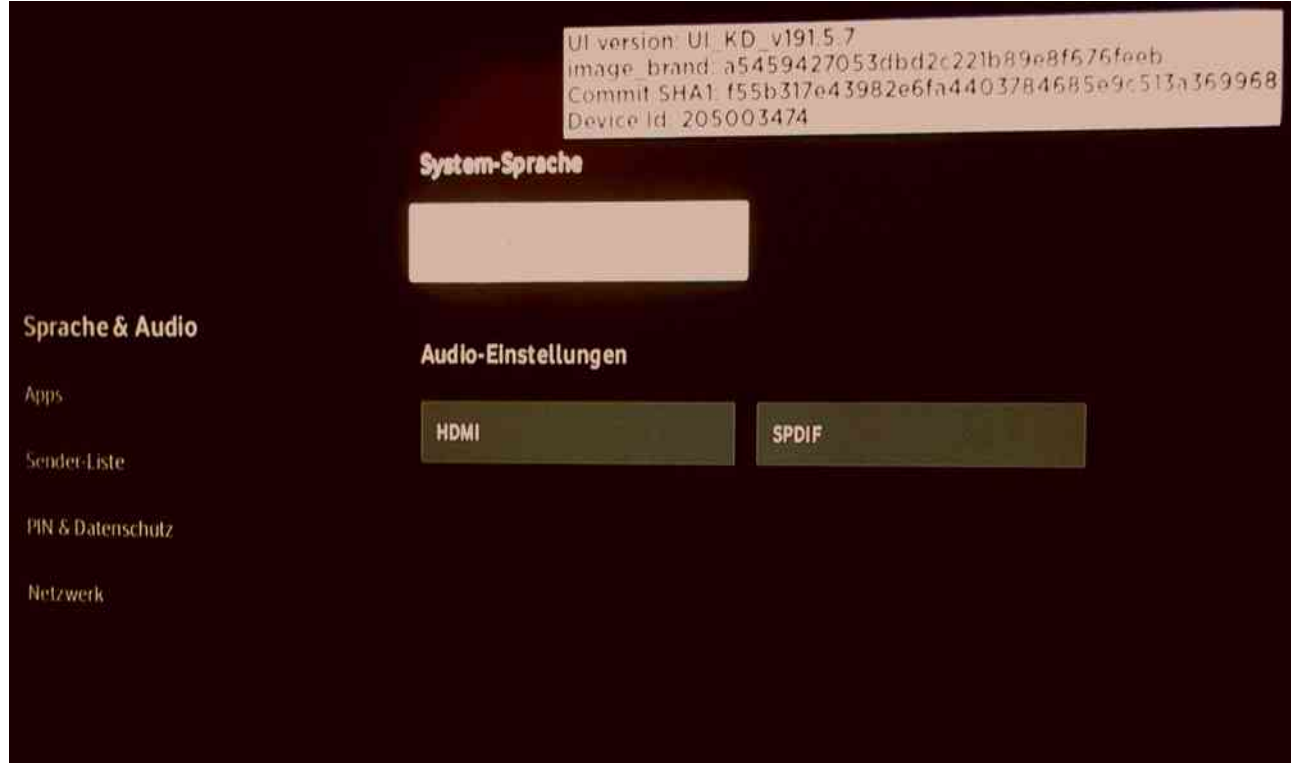

Die Version v191.5.7 ist vom 02.08.2019 und ist auch noch am 09.04.2020 die aktuelle Version bei Vodafone Kabel Deutschland.

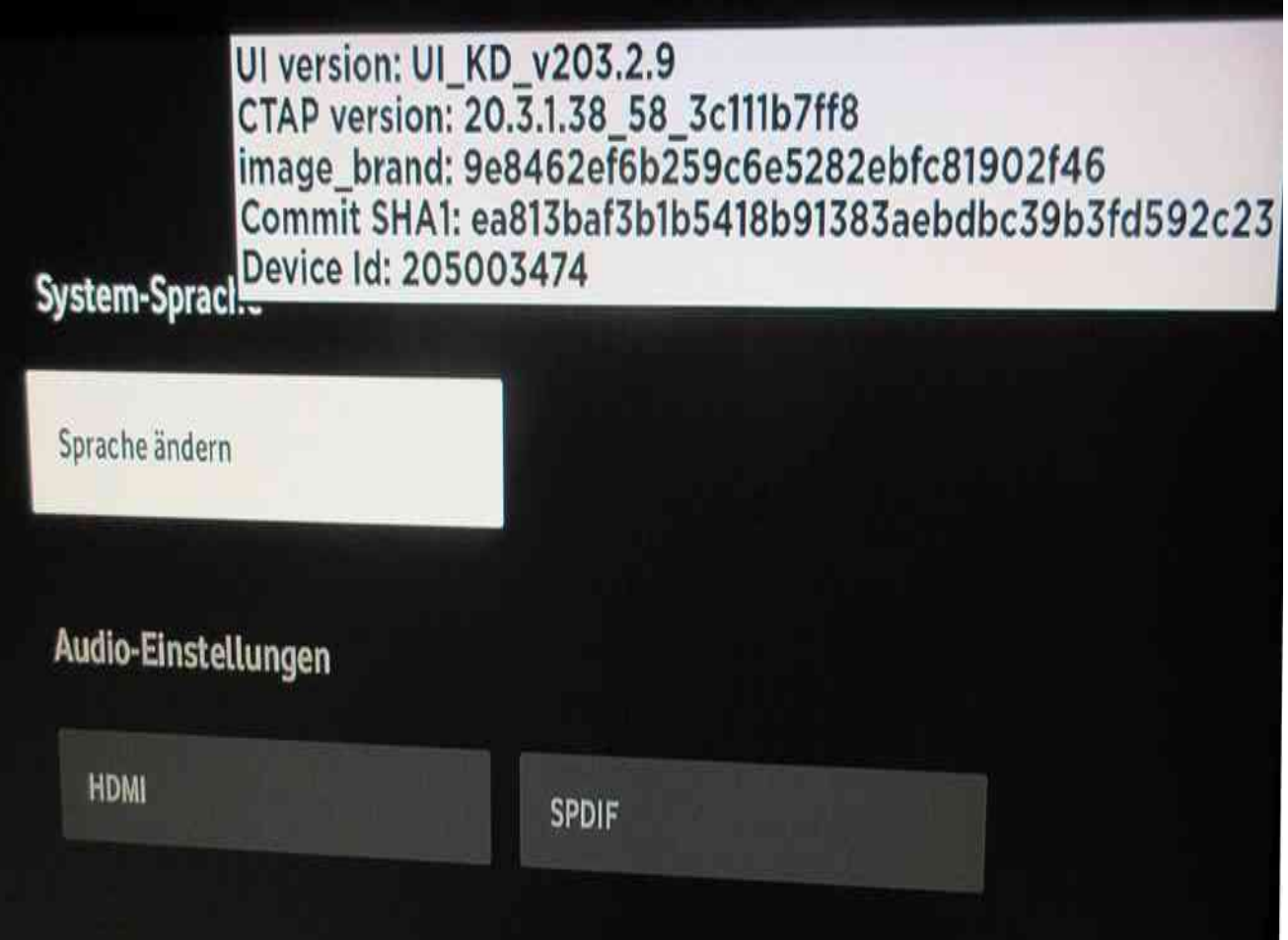

[⇑](#page-0-0)

Am 10.01.2021 war die Version v203.2.9 aktuell auf der GigaTV-4K-Box.

## <span id="page-9-0"></span>**6. Anzeige von System Informationen**

**Menü** Taste, anschließend einmal auf **TV-Guide** die Taste **OK** drücken und es wird die EPG-Timeline angezeigt. Die **EPG-Timeline** kann auch durch Drücken der Taste **nach Links** aufgerufen werden. Nun im EPG mit den Pfeiltasten (rundherum um die OK Taste) wie folgt tippen:

**zweimal hoch**,

**zweimal nach unten**,

**einmal links**,

**einmal rechts**,

**einmal links**,

**einmal rechts**,

dann wird der Bildschirm dunkel und du kannst die Daten ablesen. Dann mit den Pfeiltasten hoch und runter bewegen.

mit der Return Taste dann wieder ins Menü zurück.

Angezeigt werden:

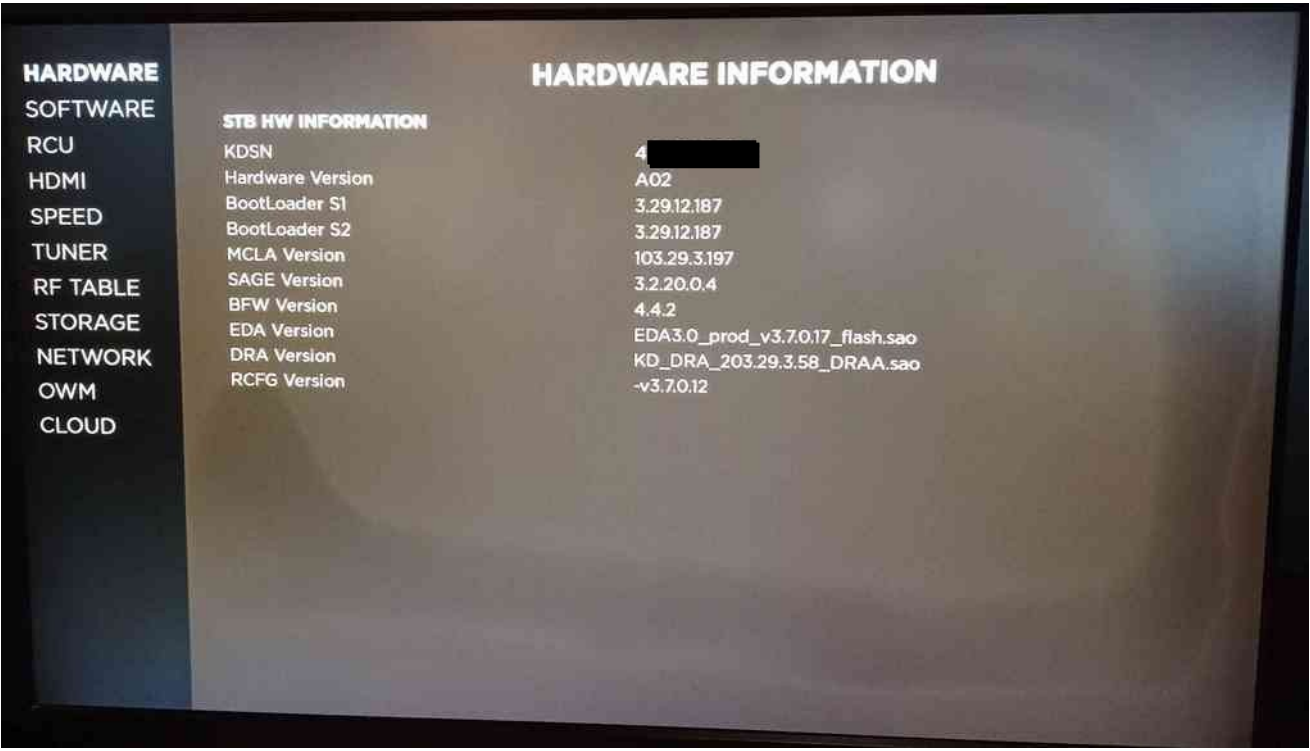

Unter KDSN im Bild steht die Seriennummer der Box wie im Kundenportal unter: / Hilfe & Service / Geräteinformationen / Meine Geräte

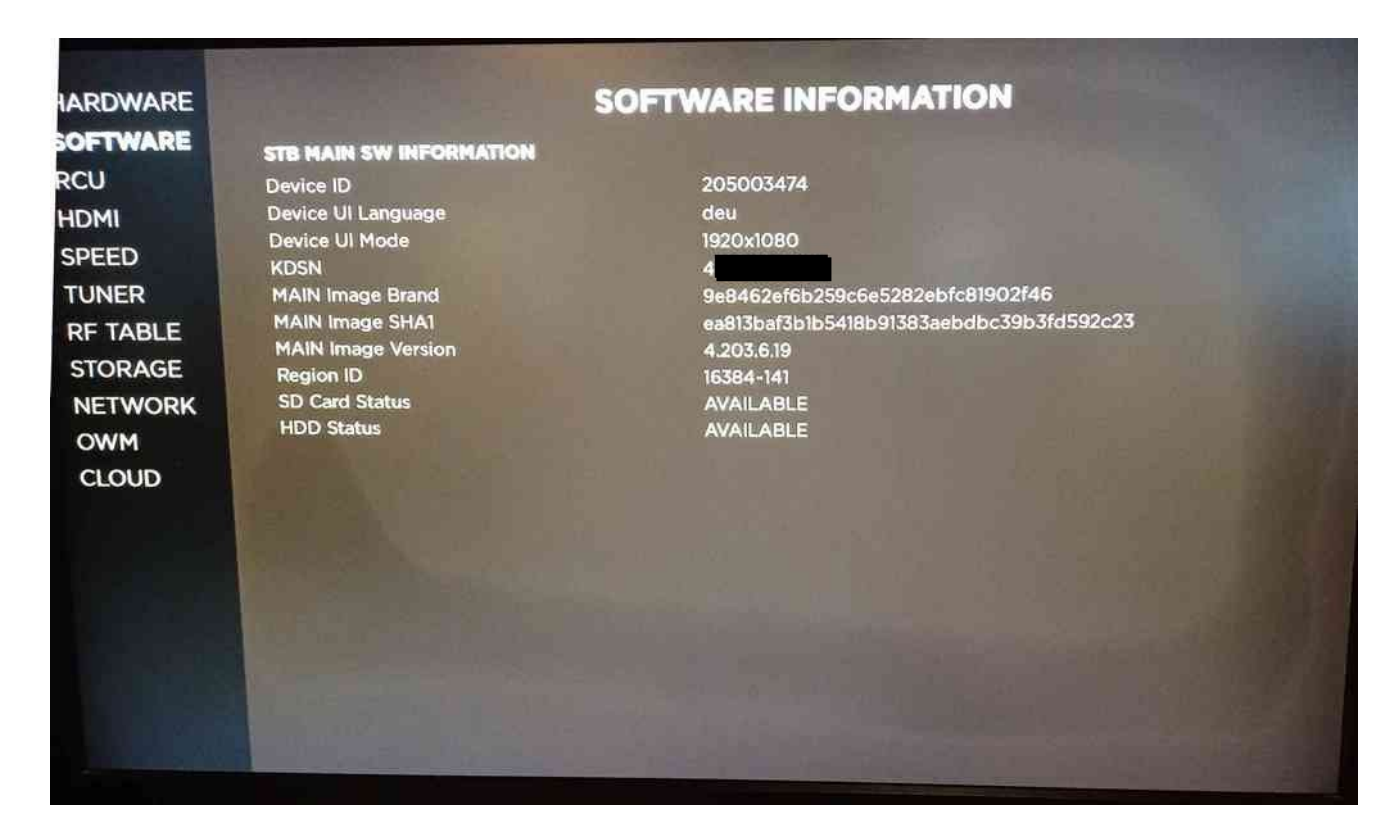

Unter KDSN im Bild steht die Seriennummer der Box wie im Kundenportal unter: / Hilfe & Service / Geräteinformationen / Meine Geräte

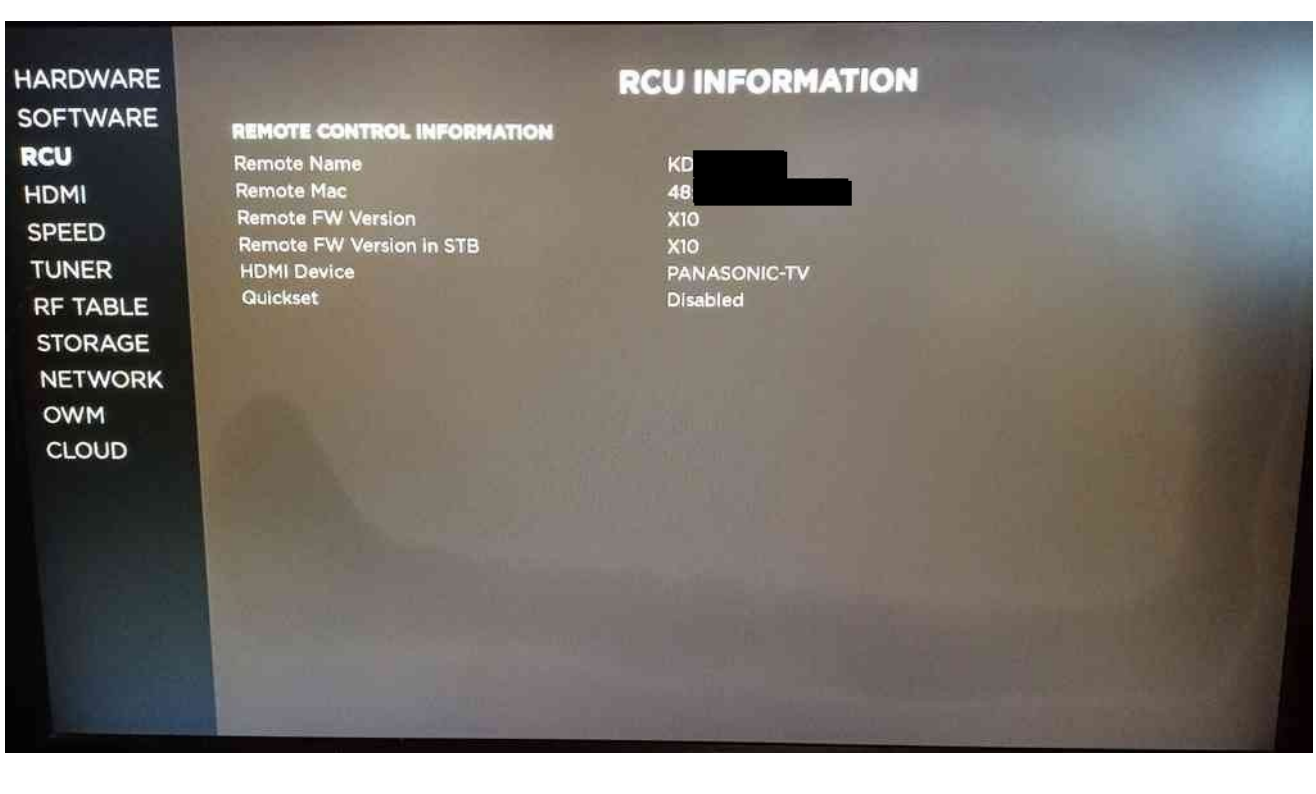

**HARDWARE SOFTWARE RCU** HDMI **SPEED TUNER RF TABLE STORAGE NETWORK** OWM CLOUD

**HDMI Cable** 

Connected Device<br>HDCP Content Protection<br>HDCP Status

STB HDCP Lever<br>Current Authentication Level<br>Current Resolution<br>Supported Resolutions

**NUCH States**<br>Device HDCP Level<br>STB HDCP Level

## **HDMI INFORMATION**

HDMI CONNECTED DEVICE INFO Connected<br>PANASONIC-TV PANASONIC-1<br>Enabled<br>Authenticated<br>HDCP-1.x<br>HDCP-2.2 HDCP-1.x 1080p50<br>1080p50<br>480i, 480p, 576p50, 720p, 1080i,<br>1080p60, 576i, 576p, 720p50, 1080i50,<br>1080p50

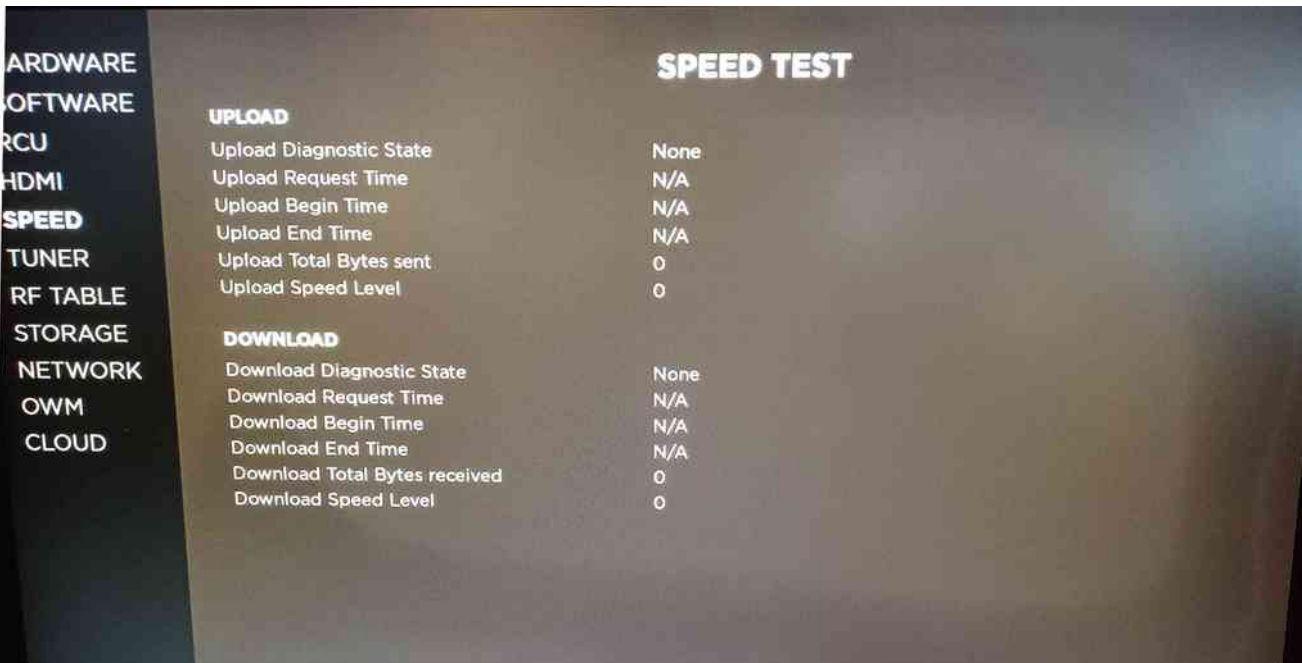

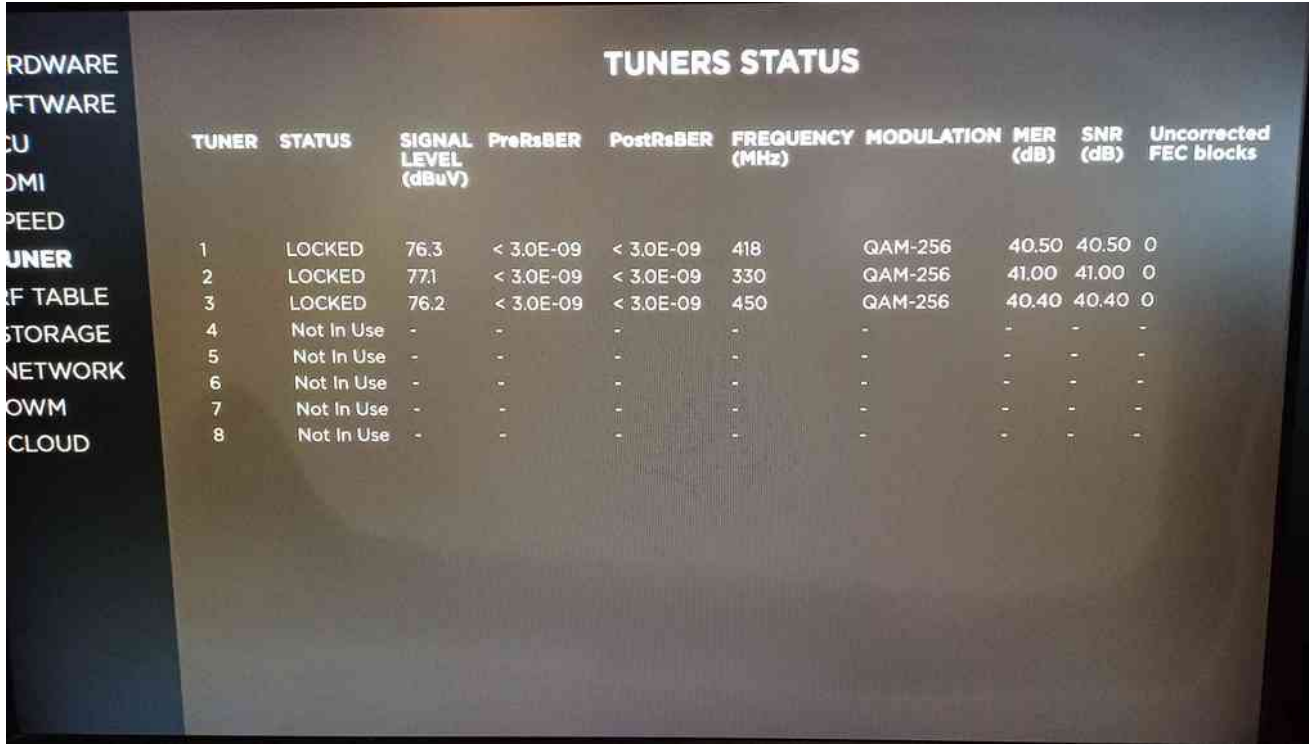

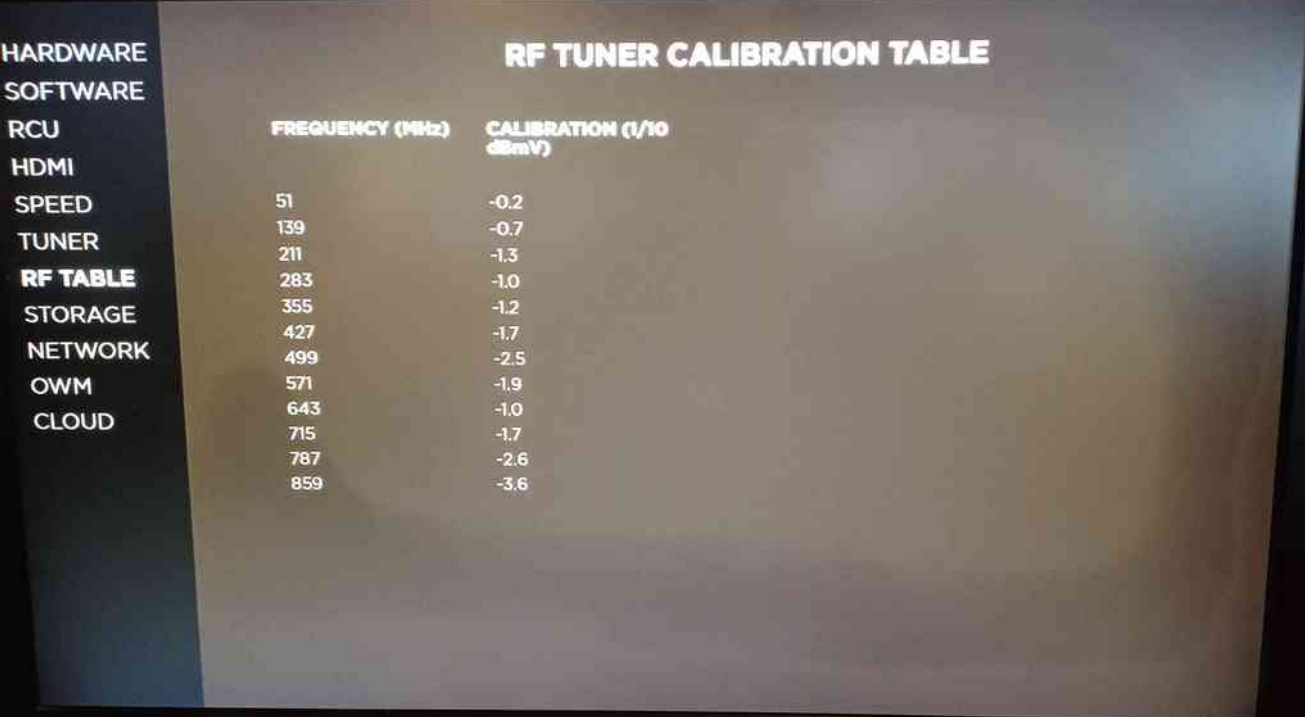

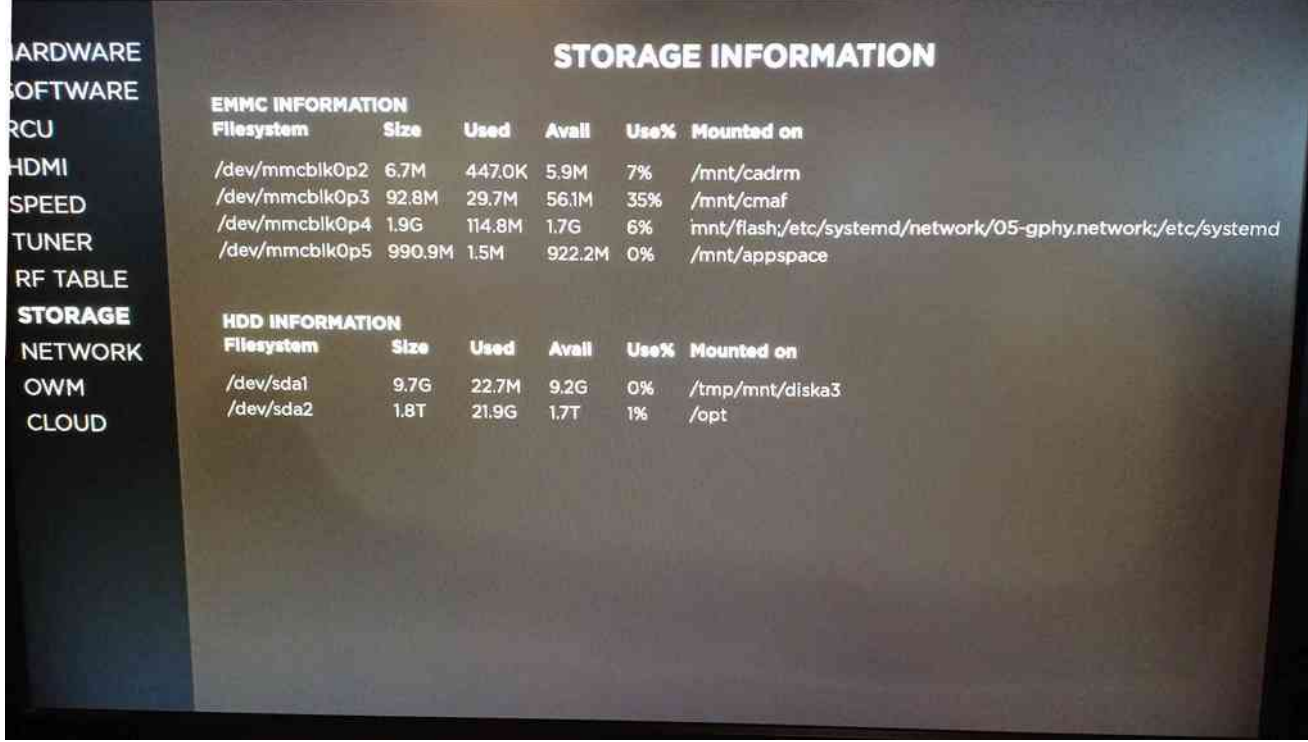

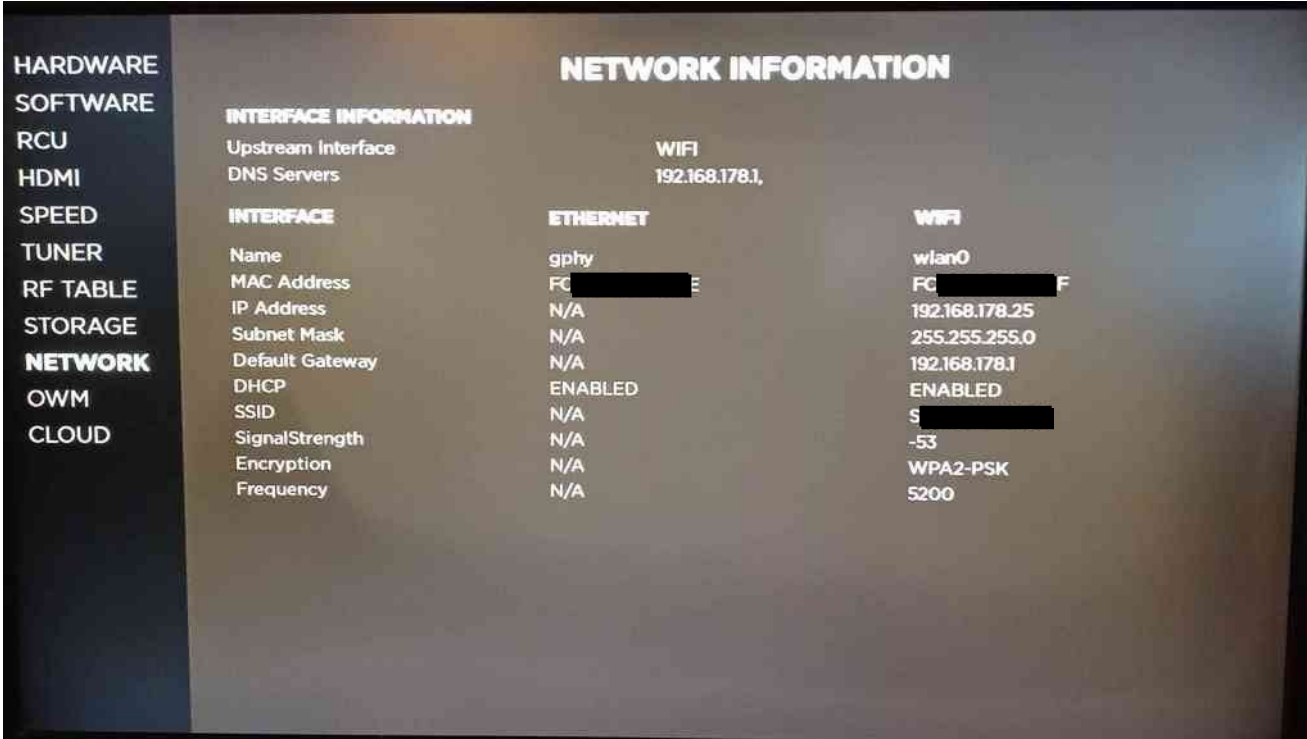

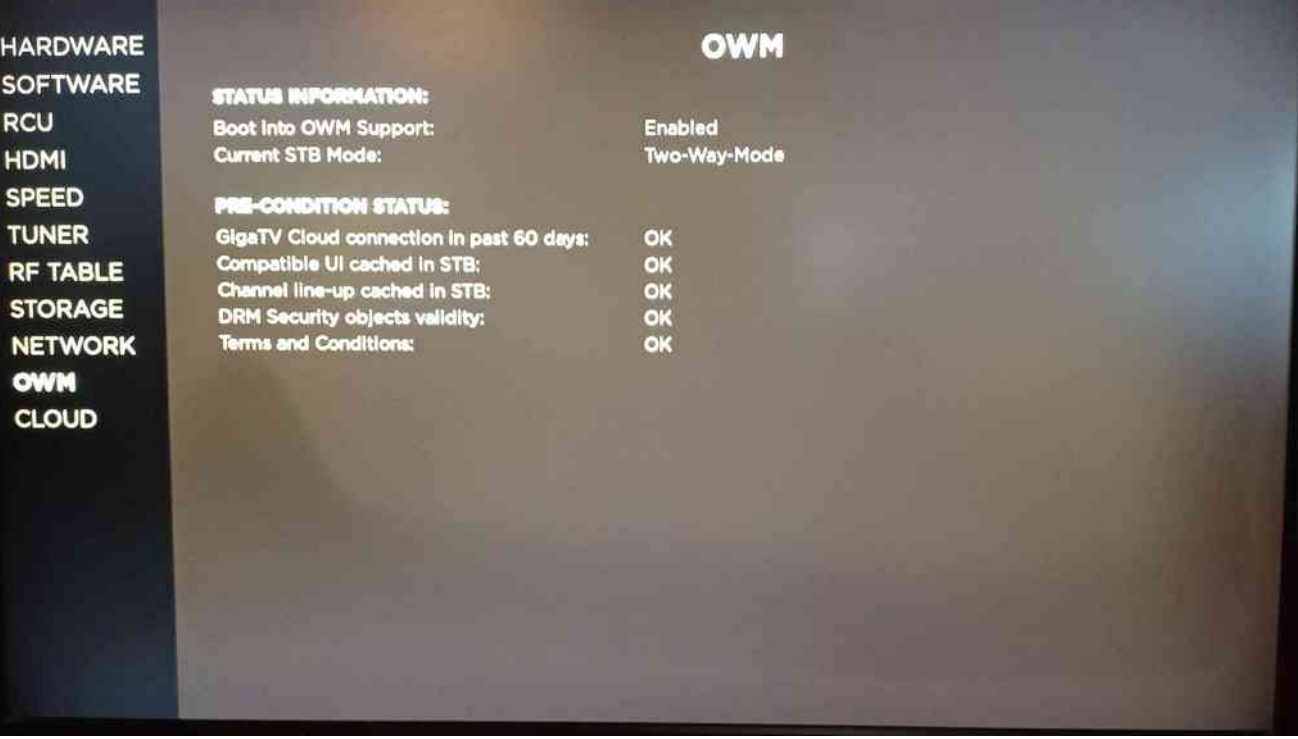

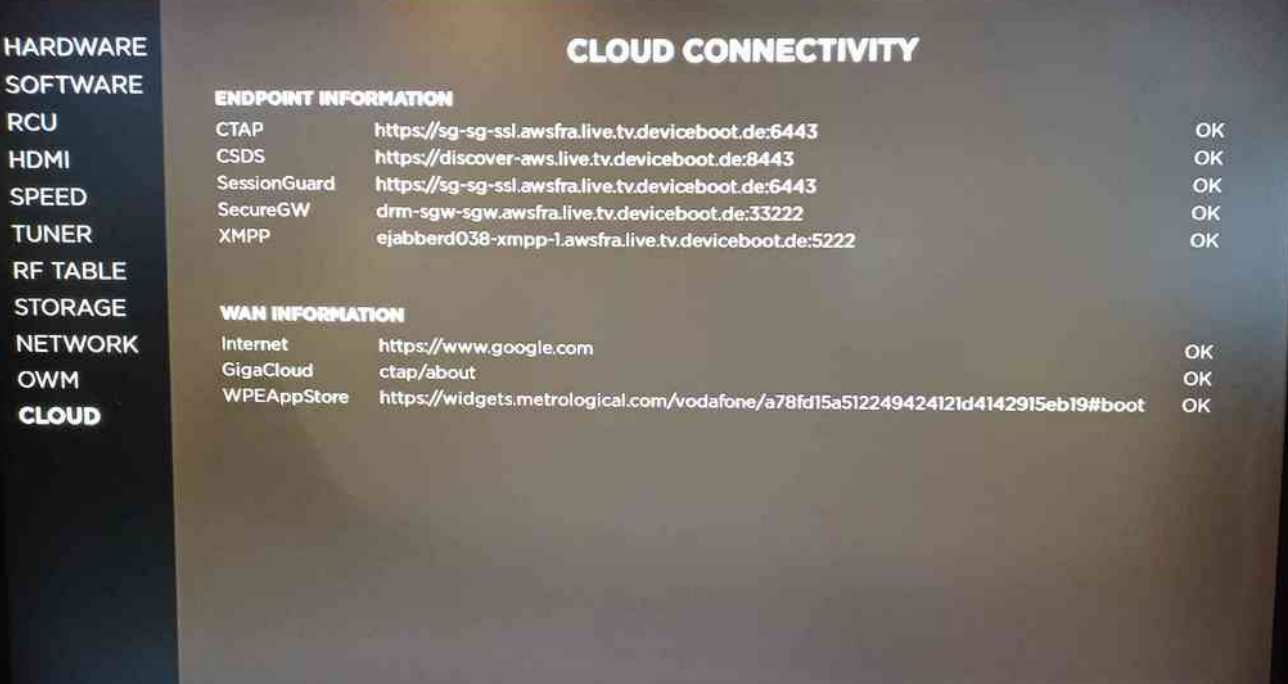

## <span id="page-15-0"></span>**7. Neue Versionen nach dem 10.01.21**

#### **Versionen am 26.02.2021**

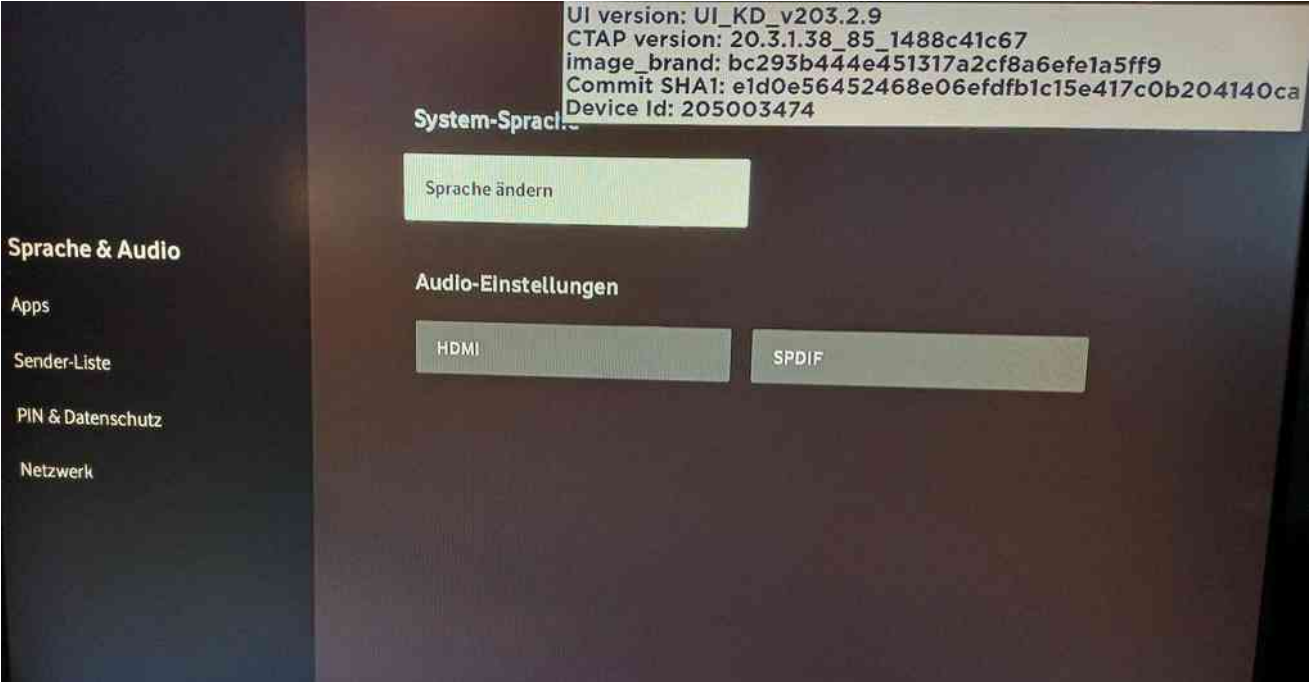

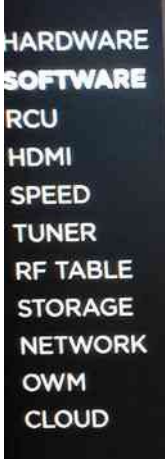

# SOFTWARE INFORMATION

**STB MAIN SW INFORMATION** Device ID<br>Device UI Language<br>Device UI Mode<br>KDSN MD3N<br>MAIN Image Brand<br>MAIN Image Version<br>Region ID SD Card Status<br>HDD Status

205003474 deu

1920x1080

.4<br>bc293b444e451317a2cf8a6efe1a5ff9<br>e1d0e56452468e06efdfb1c15e417c0b204140ca 4.211.1.8 16384-141<br>AVAILABLE<br>AVAILABLE

## **Versionen vom 18.03.2021**

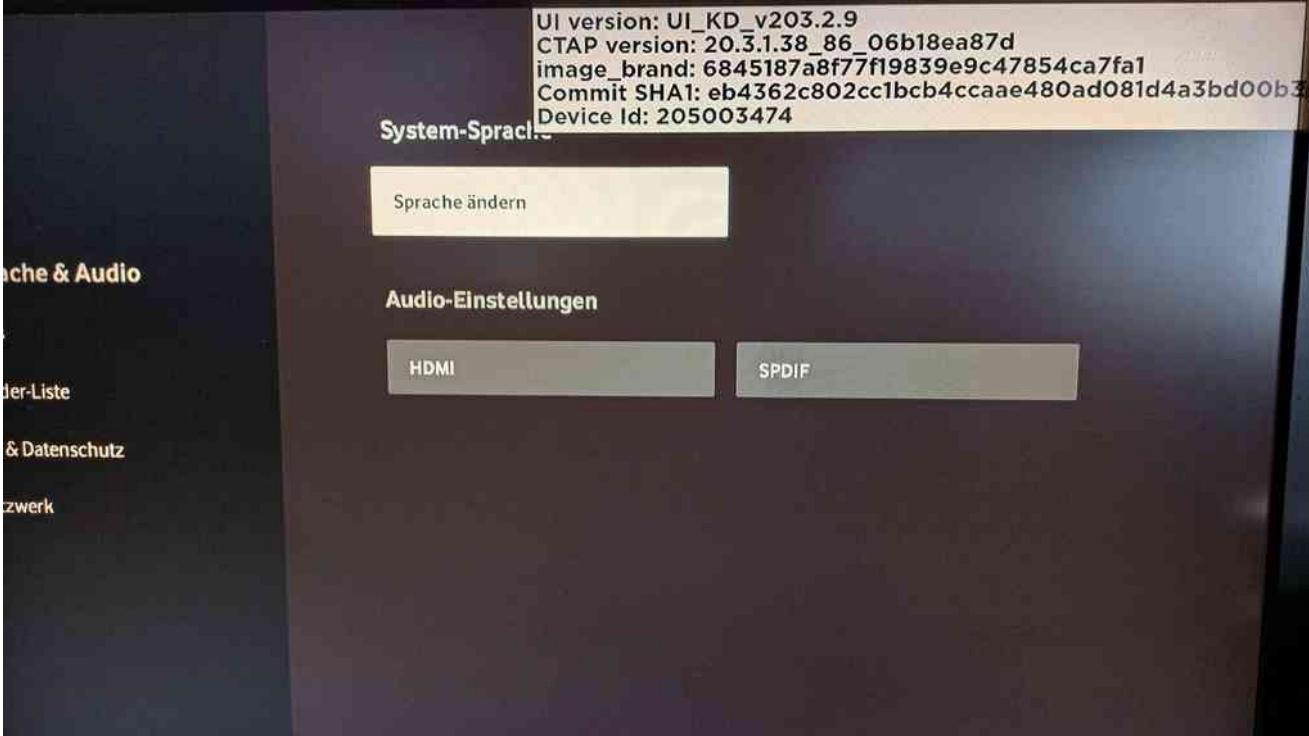

**HARDWARE SOFTWARE RCU HDMI SPEED TUNER RF TABLE STORAGE NETWORK** OWM **CLOUD** 

# **STB MAIN SW INFORMATION**

Device ID<br>Device UI Language Device UI Mode **KDSN** MAIN Image Brand<br>MAIN Image SHA1<br>MAIN Image Version Region ID **IHUI Md5sum** SD Card Status<br>HDD Status

# SOFTWARE INFORMATION

205003474 deu

1920x1080  $\overline{4}$ 

6845187a8f77f19839e9c47854ca7fa1 eb4362c802cc1bcb4ccaae480ad081d4a3bd00b3 4.211.4.2 16384-141 f9bef4f6be18e51a8597b2de8675fe3c **AVAILABLE** AVAILABLE

#### **Version vom 21.04.2021**

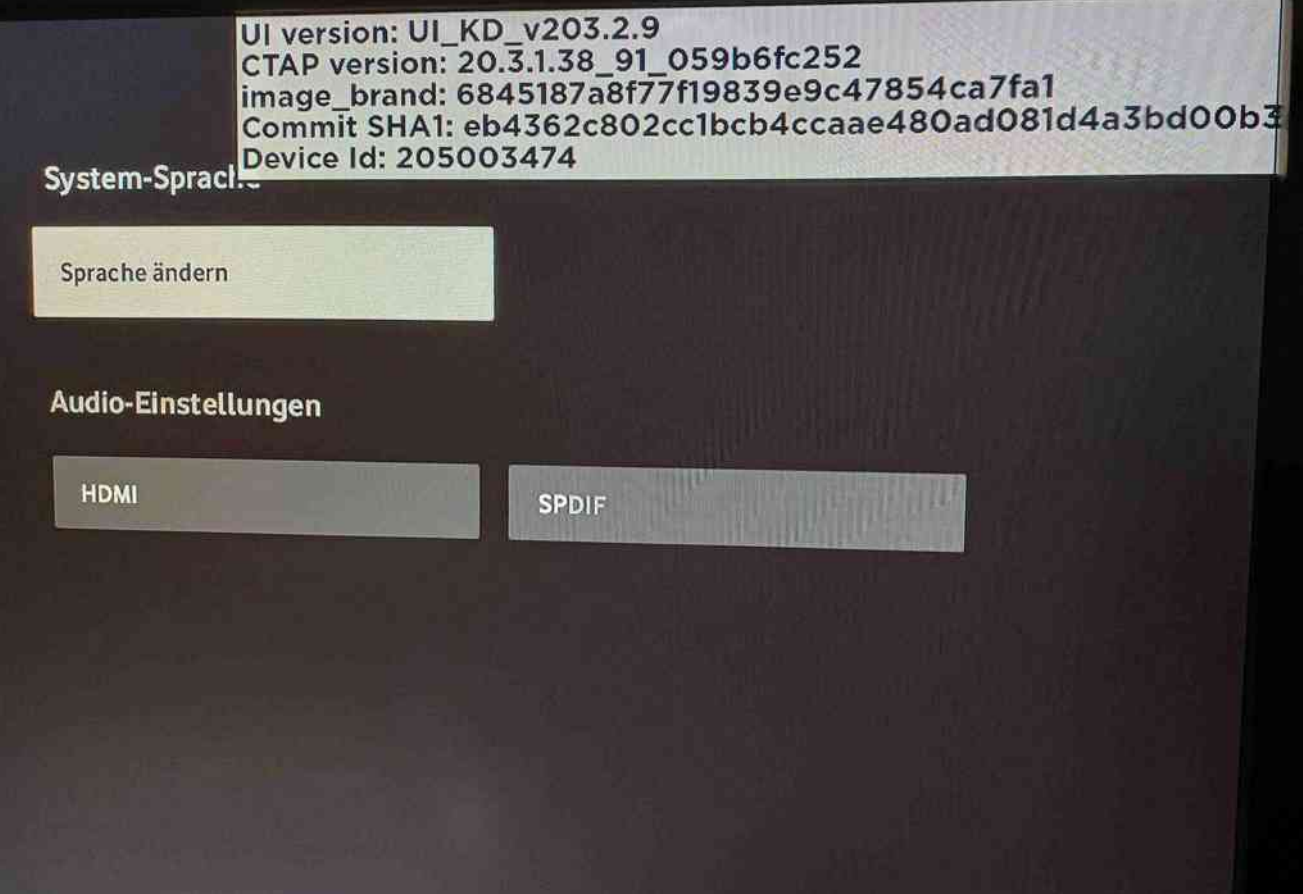

**HARDWARE SOFTWARE RCU HDMI SPEED TUNER RF TABLE STORAGE NETWORK** OWM CLOUD

## **SOFTWARE INFORMATION**

205003474 N/A (Data from cloud not available) 1920x1080 N/A (Data from cloud not available) 6845187a8f77f19839e9c47854ca7fa1<br>eb4362c802cc1bcb4ccaae480ad081d4a3bd00b3  $4.211.4.2$ N/A (Data from cloud not available) f03feb5793a8c1367b8ec00d6441d567 AVAILABLE<br>AVAILABLE

[⇑](#page-0-0)

Die MAIN Image Version hat sich nicht verändert.

**STB MAIN SW INFORMATION** 

Device ID

Device UI Language

MAIN Image Brand

MAIN Image SHA1

Region ID<br>IHUI Md5sum<br>SD Card Status

**HDD Status** 

**MAIN Image Version** 

Device UI Mode<br>KDSN

# **Version vom 12.06.2021**

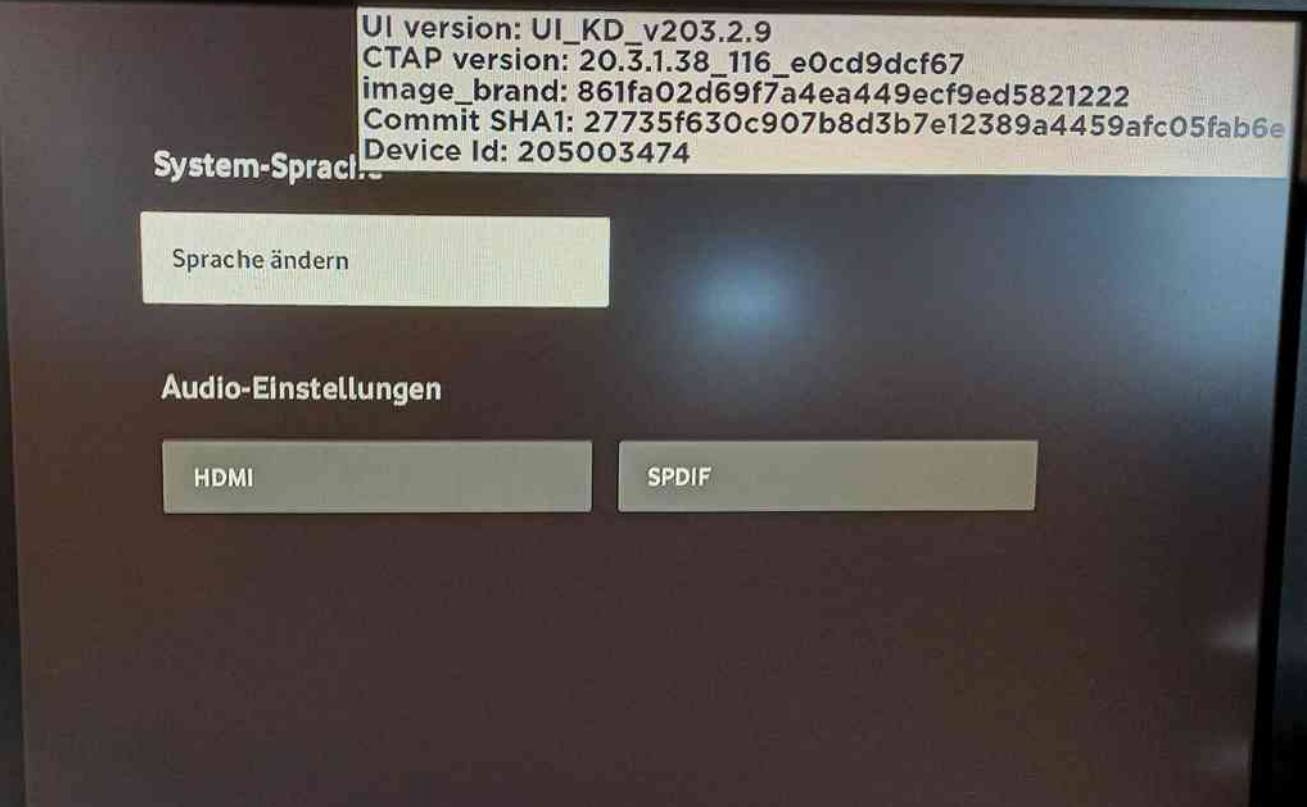

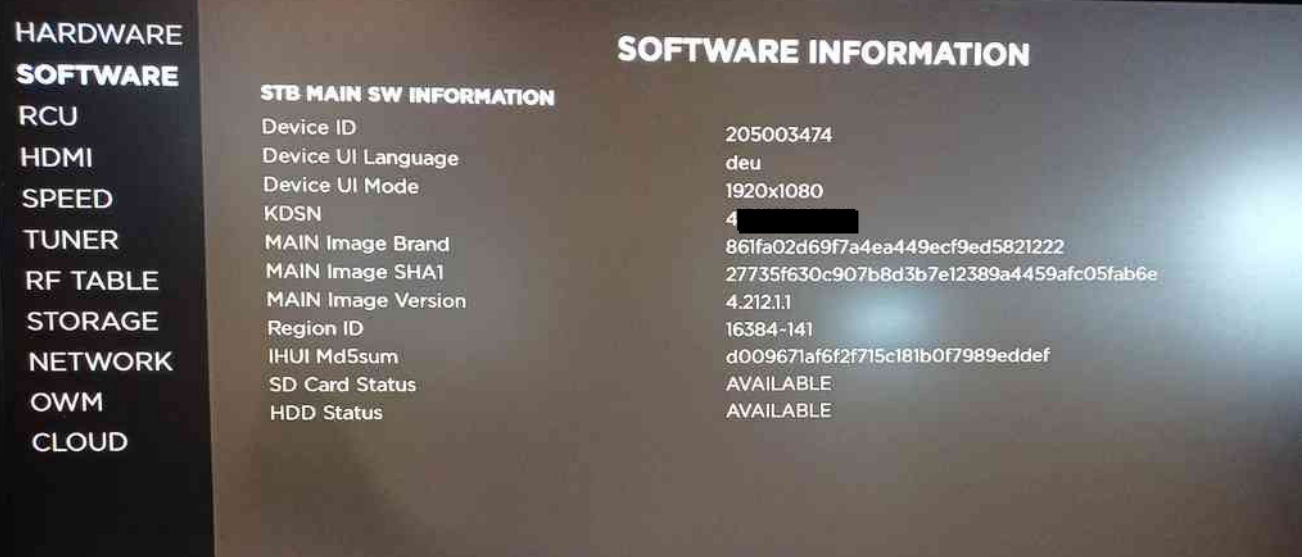

Zwei mal die gleiche Schaltfläche im HDMI Audio Menü

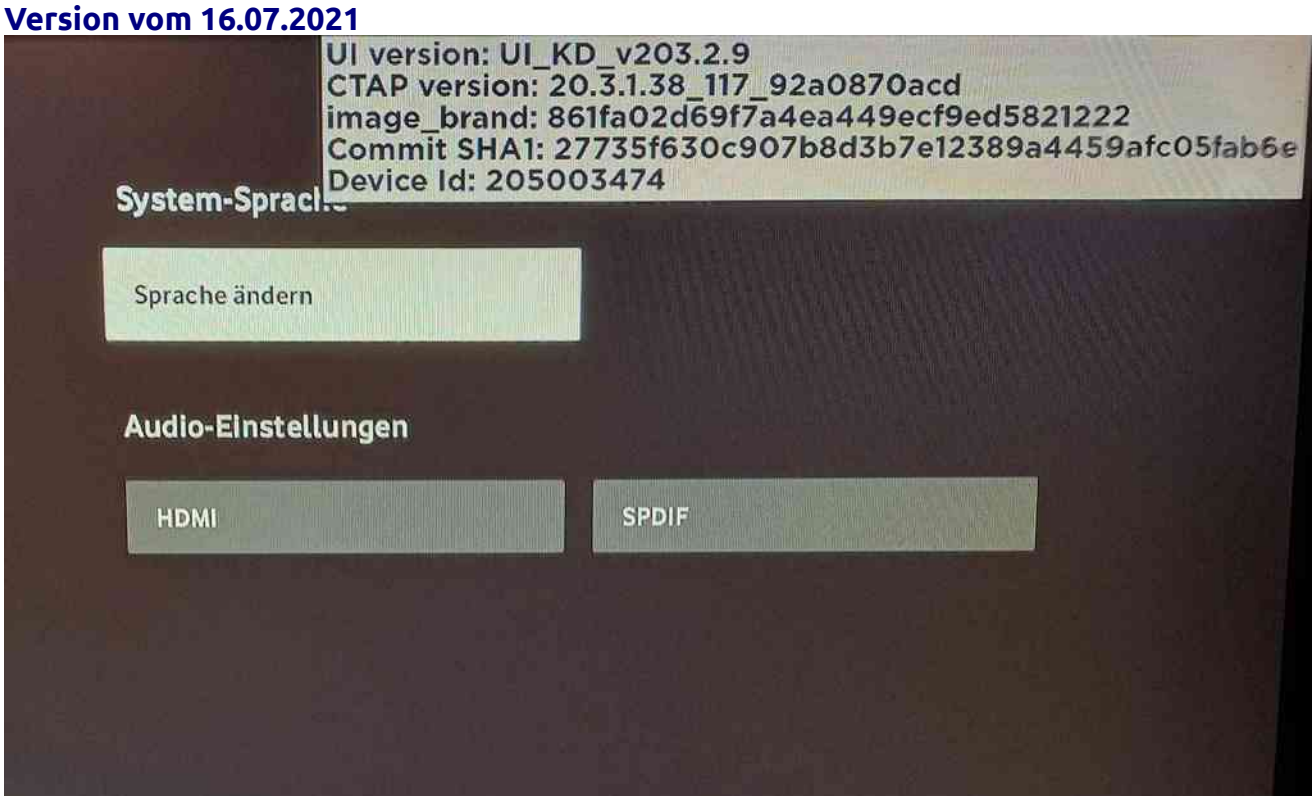

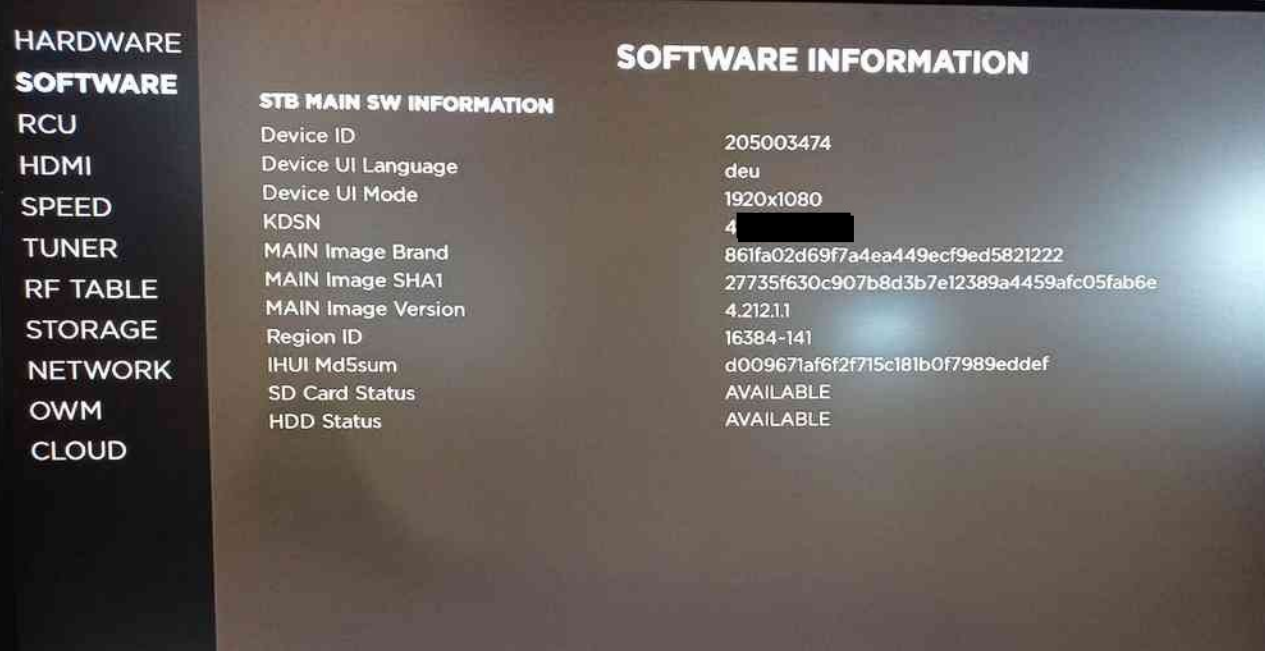

Fehler im HDMI Audio Menü ab dieser Version

#### Version vom 16.08.2021

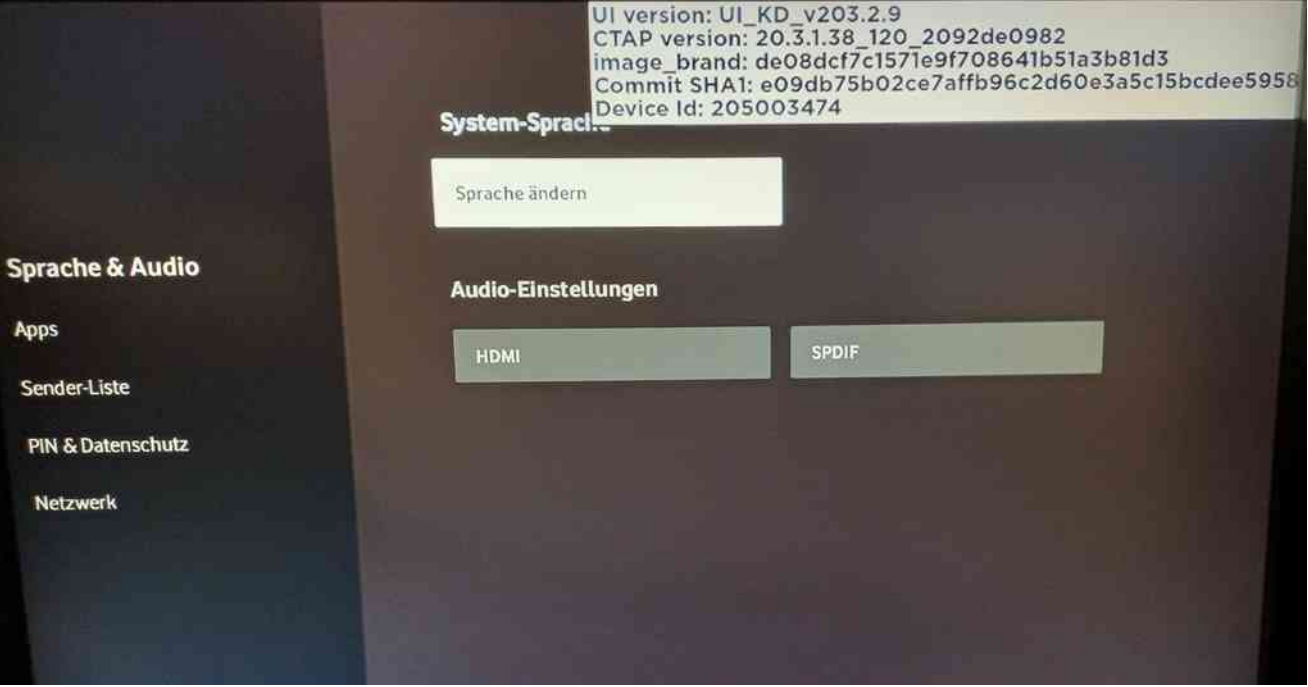

#### **HARDWARE SOFTWARE INFORMATION SOFTWARE STB MAIN SW INFORMATION RCU** Device ID 205003474 **HDMI** Device UI Language deu Device UI Mode 1920x1080 **SPEED KDSN**  $\overline{4}$ **TUNER MAIN Image Brand** 861fa02d69f7a4ea449ecf9ed5821222 MAIN Image SHAT 27735f630c907b8d3b7e12389a4459afc05fab6e **RF TABLE MAIN Image Version**  $4.212.1.1$ **STORAGE Region ID** 16384-141 **IHUI Md5sum** d009671af6f2f715c181b0f7989eddef **NETWORK SD Card Status AVAILABLE OWM HDD Status** AVAILABLE **CLOUD**

In dieser Version funktioniert das HDMI Menü wieder.

#### Version vom 01.09.2021

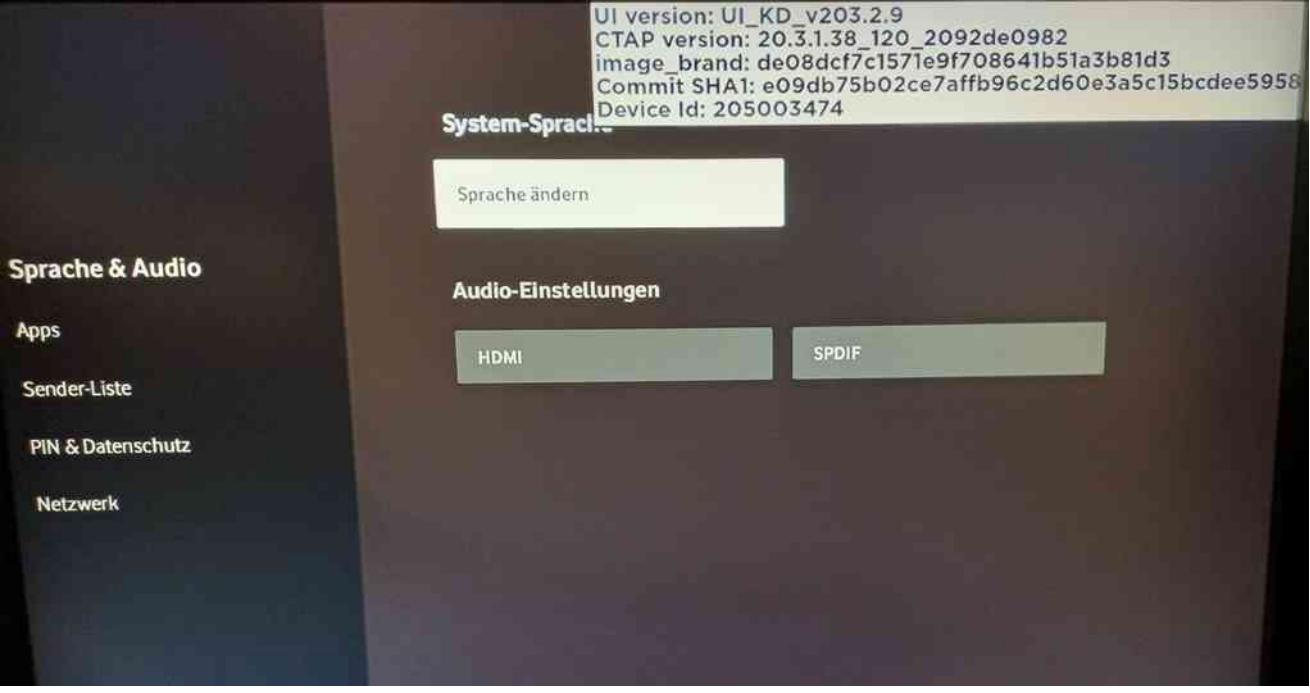

### **HARDWARE SOFTWARE RCU HDMI SPEED TUNER** RF TABLE **STORAGE NETWORK OWM** CLOUD

## **SOFTWARE INFORMATION**

**STB MAIN SW INFORMATION** Device ID Device UI Language Device UI Mode **KDSN** MAIN Image Brand<br>MAIN Image SHA1<br>MAIN Image Version **Region ID IHUI Md5sum SD Card Status HDD Status** 

#### 205003474 deu 1920x1080  $\overline{4}$

de08dcf7c1571e9f708641b51a3b81d3 e09db75b02ce7affb96c2d60e3a5c15bcdee5958 4.212.2.13 4,212,213<br>|6384-141<br>|ec2e4790ac41acdd2b34ebeebf3f9139<br>|AVAILABLE AVAILABLE

Es wurde nur die MAIN Image Version verändert. Die UI Version und CTAP Version sind unverändert.

#### Version vom 26.09.2021

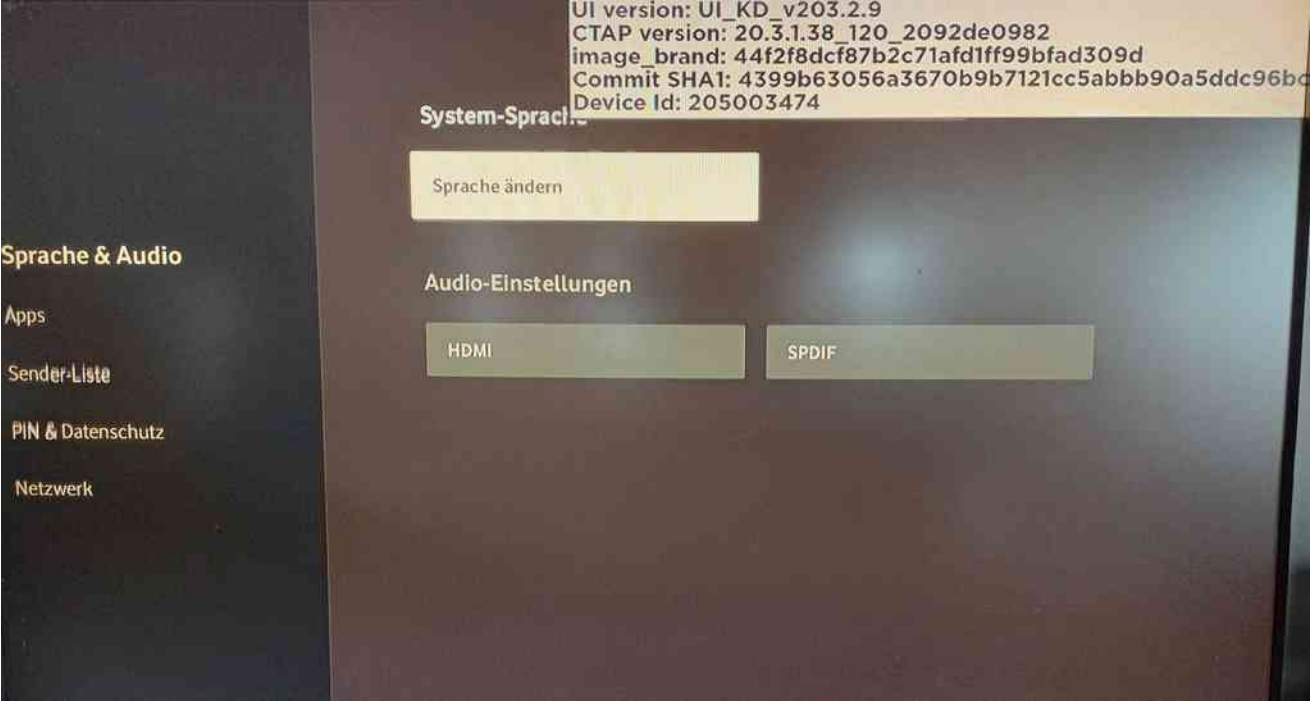

#### SOFTWARE INFORMATION **HARDWARE SOFTWARE STB MAIN SW INFORMATION RCU** 205003474 Device ID deu Device UI Language **HDMI** 1920x1080 Device UI Mode SPEED  $\overline{\mathbf{4}}$ **KDSN** 44f2f8dcf87b2c71afd1ff99bfad309d MAIN Image Brand **TUNER** 4399b63056a3670b9b7121cc5abbb90a5ddc96b MAIN Image SHA1 RF TABLE **MAIN Image Version** 4.213.5.3 **STORAGE** 16384-141 Region ID 1f2922bdfa35e3579d4804199cfd9304 **IHUI Md5sum NETWORK** AVAILABLE SD Card Status **OWM AVAILABLE HDD Status CLOUD**

Es wurde nur die MAIN Image Version verändert. Die UI Version und CTAP Version sind unverändert.

#### Version vom 30.10.2021

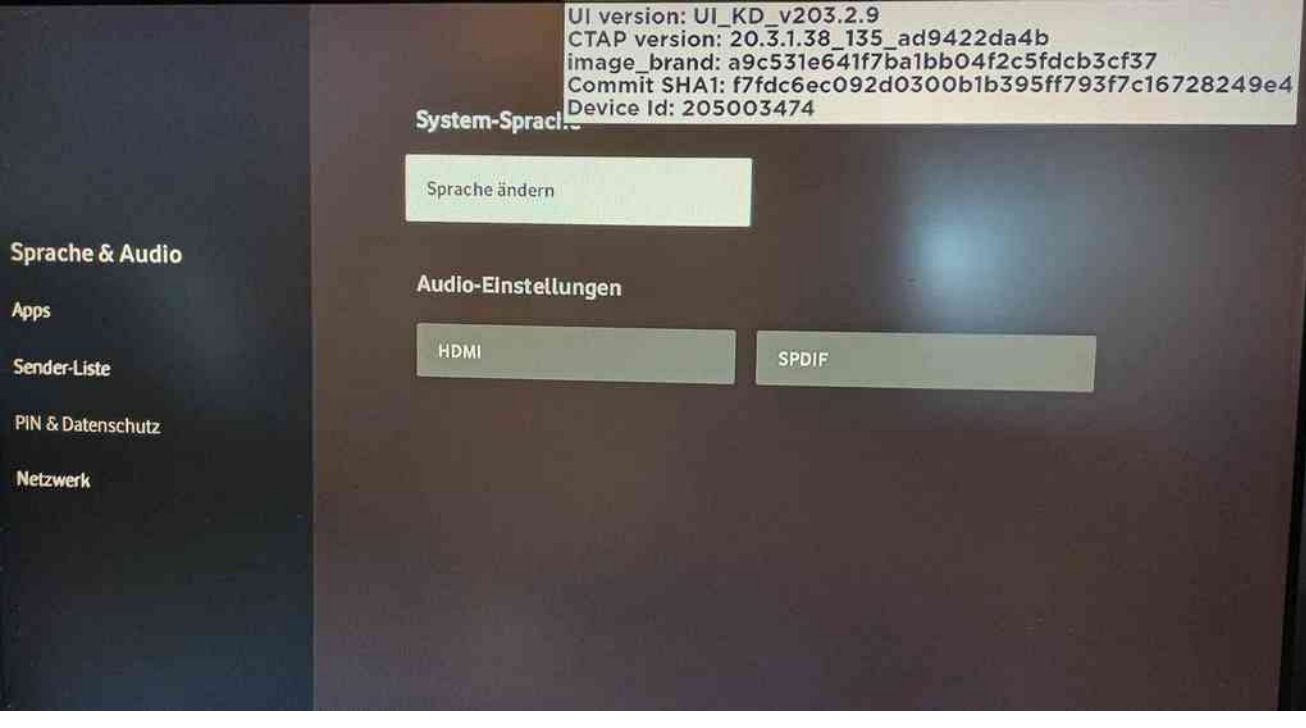

## **HARDWARE SOFTWARE RCU HDMI SPEED TUNER RF TABLE STORAGE NETWORK** OWM **CLOUD**

STB MAIN SW INPORMATION

Device ID

KDSN

Device UI Language

KDSN<br>MAIN Image Brand<br>MAIN Image SHA1<br>MAIN Image Version<br>Region ID<br>IHUI Md5sum

**SD Card Status** 

**HDD Status** 

Device UI Mode

## SOFTWARE INFORMATION

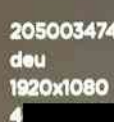

a9c531e641f7ba1bb04f2c5fdcb3cf37<br>f7fdc6ec092d0300b1b395ff793f7c16728249e4<br>5.212.3.25 9.212.9.29<br>16384-141<br>1/2922bdfs35e3579d4804199cfd9304<br>AVAILABLE AVAILABLE

11

Es wurde nur die MAIN Image Version und die CTAP verändert. Die UI Version Version ist unverändert.